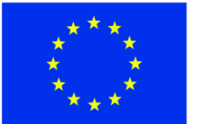

ЕВРОПЕЙСКИ СЪЮЗ<br>ЕВРОПЕЙСКИ<br>СОЦИАЛЕН ФОНД

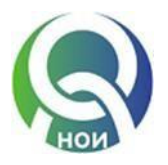

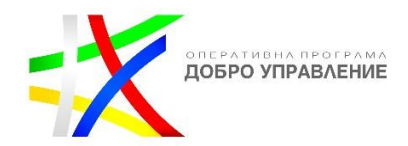

# **РЪКОВОДСТВО НА ПОТРЕБИТЕЛЯ**

ЗА РАБОТА С ЕДИНЕН ПОРТАЛ ЗА ЕЛЕКТРОННИ УСЛУГИ

# СЪДЪРЖАНИЕ

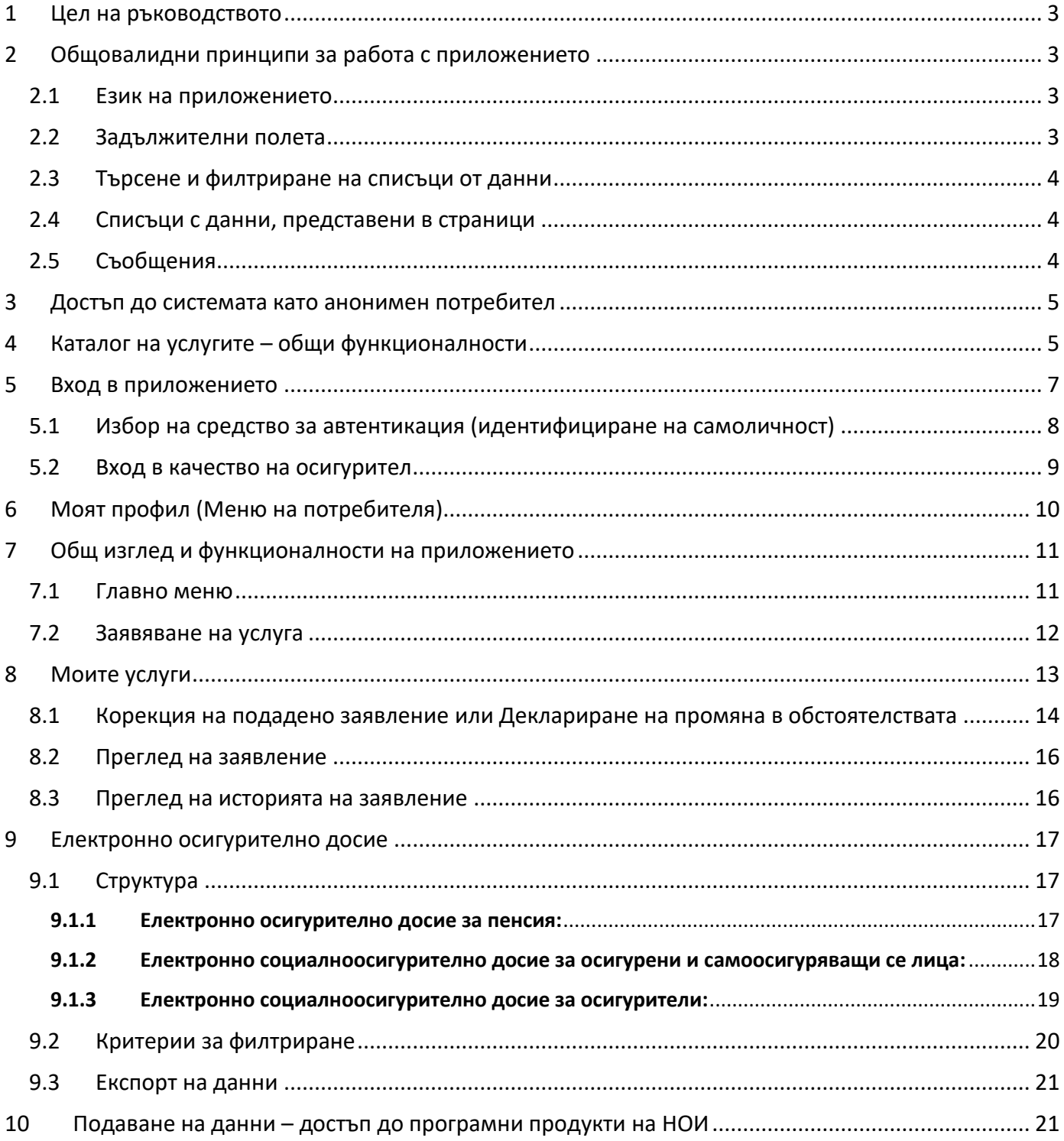

# <span id="page-2-0"></span>**1 Цел на ръководството**

Целта на настоящото ръководство е да подпомага потребителите в работата им с Единния портал за електронни услуги на НОИ. В него са включени детайлни насоки за работа с основните функционалности на приложението:

- [Заявяване на електронни услуги през Единния портал за електронни услуги](#page-11-0) (ЕПЕУ), свързани с [пенсионното производство, както и с парични обезщетения, помощи и гарантирани вземания](#page-11-0)
- Достъп до електронно осигурително досие, включващо:
	- [Електронно осигурително досие за пенсия](#page-16-2);
	- [Електронно социалноосигурително досие за осигурени и самоосигуряващи се лица;](#page-17-0)
	- [Електронно социалноосигурително досие за осигурители](#page-18-0).
- Подаване на данни [достъп до програмни продукти на НОИ](#page-20-1)

# <span id="page-2-1"></span>**2 Общовалидни принципи за работа с приложението**

<span id="page-2-2"></span>*! Браузъри, които можете да ползвате за оптимална работа и максимална сигурност, са всички съвременни и официални версии на популярните браузъри*

#### **2.1 Език на приложението**

Може да смените езика на приложението от бутоните за превключване *БГ/EN*, по подразбиране е *БГ*.

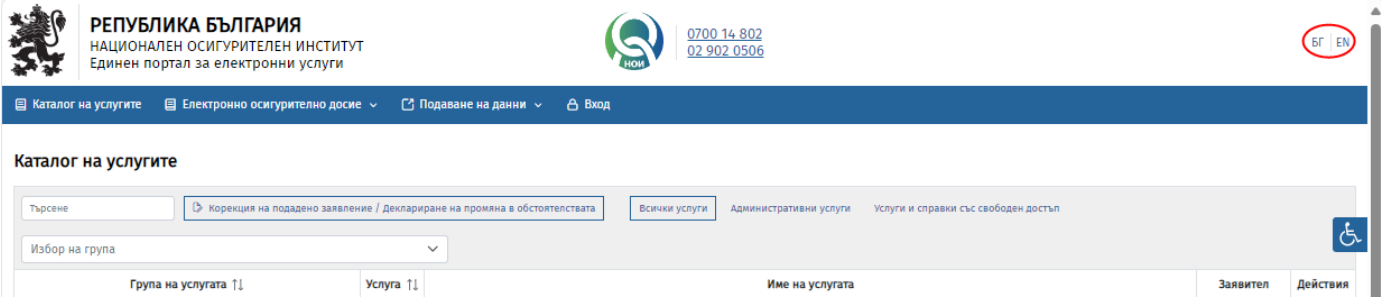

## <span id="page-2-3"></span>**2.2 Задължителни полета**

Задължителните полета в приложението са обозначени по няколко начина:

- Със знак \* след наименованието на полето и/или
- Рамката на полето е в червен цвят и/или
- Добавен е пояснителен текст *Полето е задължително*.

Териториално поделение \*

Моля изберете

Полето е залължително

 $\sim$ 

## <span id="page-3-0"></span>**2.3 Търсене и филтриране на списъци от данни**

Приложението предоставя възможност да осъществите търсене и филтриране в списъци.

Формите за търсене и филтриране могат да съдържат:

- **Падащ списък** филтриране по предварително зададени номенклатурни стойности;
- **Изброени стойности** в този тип филтри, е необходимо да се посочи/маркира конкретна стойност;
- **Възможност за сортиране в резултатни списъци** приложението предлага възможност за сортиране по възходящ или низходящ ред за избрана колона. Действието е приложимо за колони със символ **↑↓**. При еднократен избор, списъкът се сортира във възходящ ред по избраната колона  $\hat{\mathbb{I}}^{\underline{\pm}}$ . При следващ избор, системата променя сортирането в низходящ ред, като това се индикира от интуитивен символ  $\downarrow \equiv$ .
- **Търсене по текст** Търсенето в списъците от данни можете да извършите по непълно съвпадение, като въведете само части от думата в текстово поле за търсене. Търсенето на текст или част от текст не е чувствително към регистъра на буквите и няма значение дали въведеният текст е изписан с малка или голяма буква.
- **Възможност за филтриране по период** Въвеждате начална и крайна на периода, като датите избирате от календар. Форматът на датите може да бъде дд.мм.гггг (ден, месец, година), мм.гггг (месец, година) или гггг (година).
- **Възможност за филтриране на колони**  Приложението предлага възможност за визуализиране на определени, избрани от потребителя колони в резултата на някои от справките.

## <span id="page-3-1"></span>**2.4 Списъци с данни, представени в страници**

Приложението поддържа разделяне на списък на страници, когато даден списък с данни не се вмества в екрана. Списъкът на страниците се представя чрез активно меню в долната част на екрана.

Текущата страница е маркирана в цвят. Избор на конкретна страница се осъществява чрез натискане на съответния номер на страница. Чрез използване на стрелките се визуализират съответно предишна <, следваща >, първа « или последна страница ».

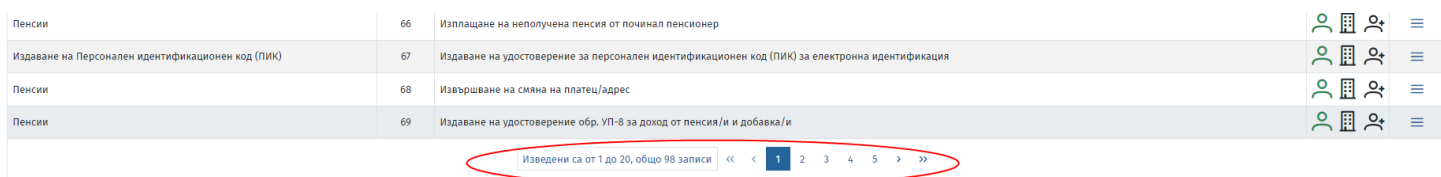

## <span id="page-3-2"></span>**2.5 Съобщения**

Приложението извежда два вида съобщения:

• Информативно (потвърдително) в зелен цвят.

*Пример*: При успешно записване на данни или промяна на съществуващи, системата извежда следното съобщение:

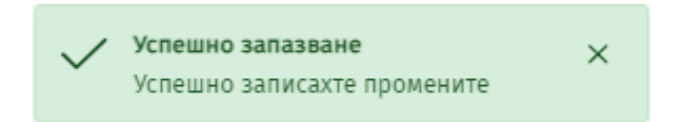

• Съобщение за грешка в червен цвят. *Пример*: При неуспешно записване на данни или промяна на съществуващи, системата извежда следното съобщение:

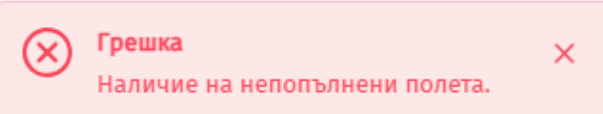

# <span id="page-4-0"></span>**3 Достъп до системата като анонимен потребител**

Като анонимен потребител имате достъп до началното меню, съдържащо следните функционалности:

- [Каталог на услугите](#page-4-2) списък на Електронни административни и други услуги на НОИ;
- [Електронно осигурително досие](#page-16-0) списък на Електронните осигурителни досиета;
- [Подаване на данни](#page-20-1) достъп до програмни продукти (други портали) на НОИ;
- [Вход](#page-6-0) вход в приложението.

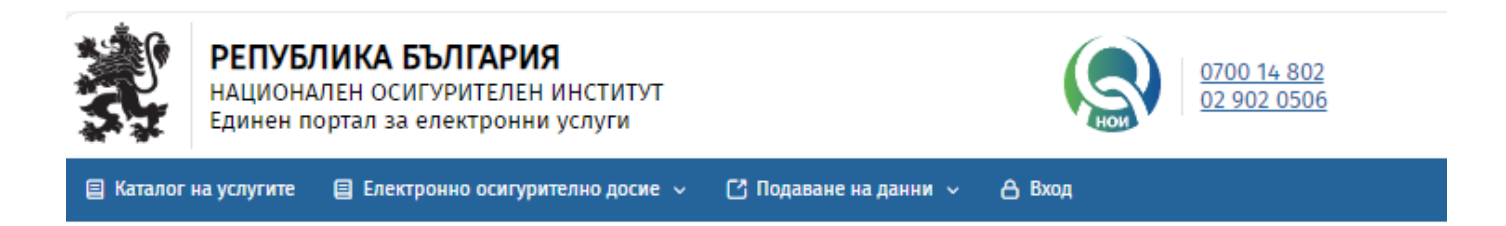

# <span id="page-4-2"></span><span id="page-4-1"></span>**4 Каталог на услугите – общи функционалности**

При отваряне на меню *Каталог на услугите*, приложението предоставя списък на Електронни услуги.

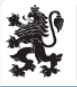

**РЕПУБЛИКА БЪЛГАРИЯ** - СТР ВЯТИКА ВВЯТА ИЛ<br>НАЦИОНАЛЕН ОСИГУРИТЕЛЕН ИНСТИТУТ<br>Единен портал за електронни услуги

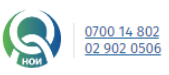

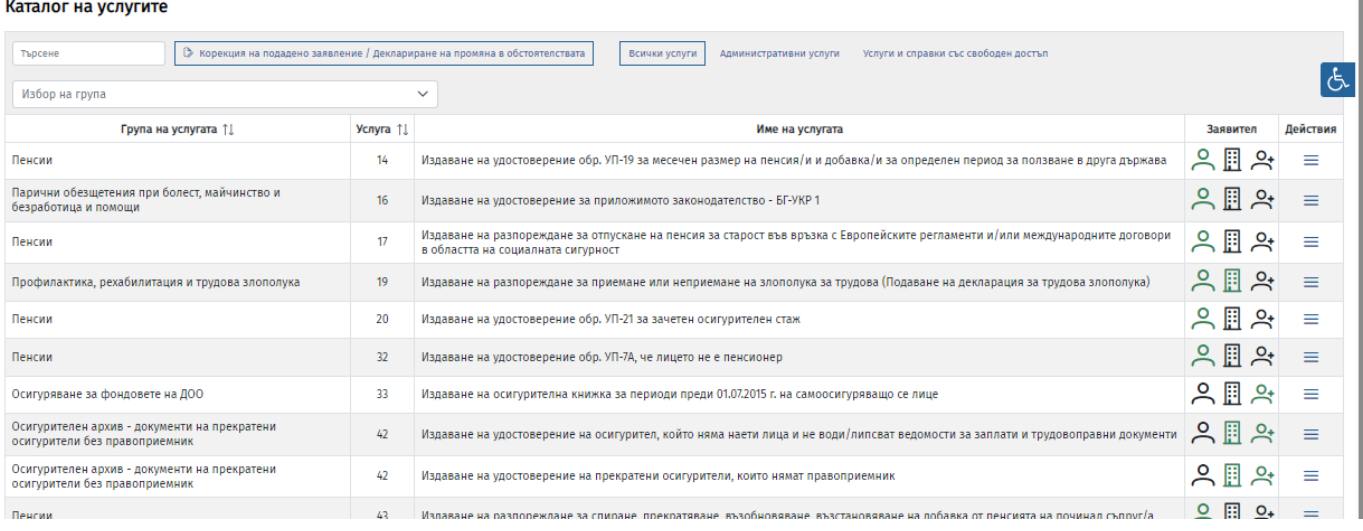

Списъкът на услугите е представен в следните колони:

- Група на услугата;
- Услуга номер на услугата от Административния регистър;
- Име на услугата;
- Заявител информационна колона. Символът, изобразен в зелен цвят указва, в зависимост от желаната услуга, какъв тип заявител може да я използва - *Осигурено лице, Самоосигуряващо се лице или Осигурител, който може да бъде Юридическо лице, Изпълнител на дейността по ПРО, ЮЛ-лечебно заведение;*
- Действия контекстно меню за специфични действия, приложими за избраната услуга.

Резултатът във филтрирания списък ще бъде услуга/услуги, които отговарят на зададените критерии. Възможностите за филтриране на услугите са:

- *Търсене* можете да търсите по пълно или частично изписване на име или код на услуга;
- *Избор на група* избор от списък с групирани услуги според тяхното предназначение;
- *Всички услуги* представя пълния списък с електронни услуги (стойност по подразбиране);
- *Административни услуги* представя списък с електронните *административни услуги;*
- *Услуги и справки със свободен достъп* представя списък с услуги и справки, които могат да се ползват от всеки потребител, независимо дали е осъществил [Вход](#page-6-0) в приложението.

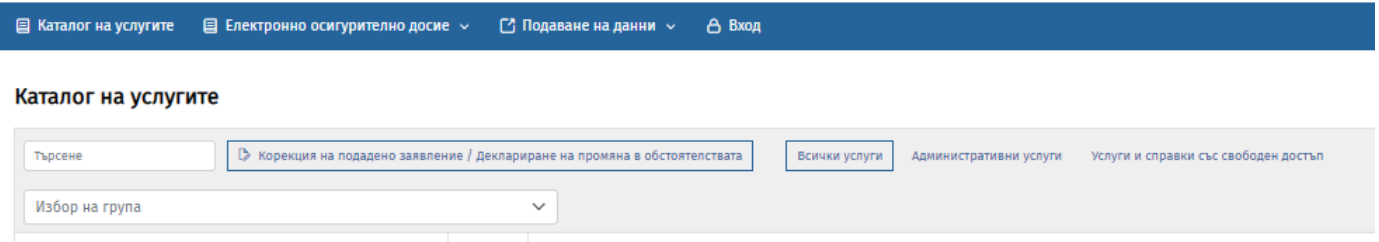

Можете да подредите *услугите в Каталога* по възходящ или низходящ ред според номера на услугата;

 $BT$  EN

Каталог на услугите

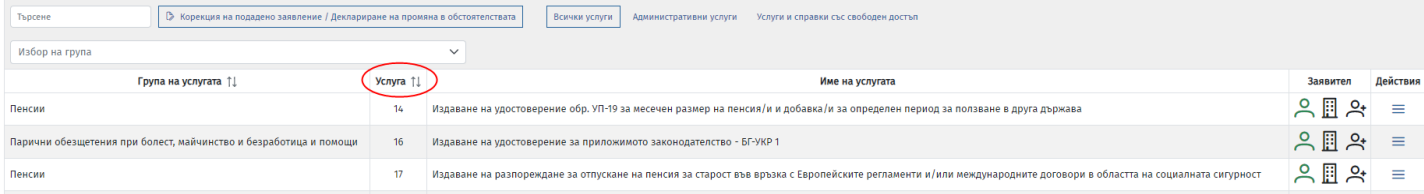

При избор на *контекстното меню Действия* прилежащо към всяка услуга от *Каталог на услугите,* можете:

• Да прегледате *Информация* за услугата:

Каталог на услугите

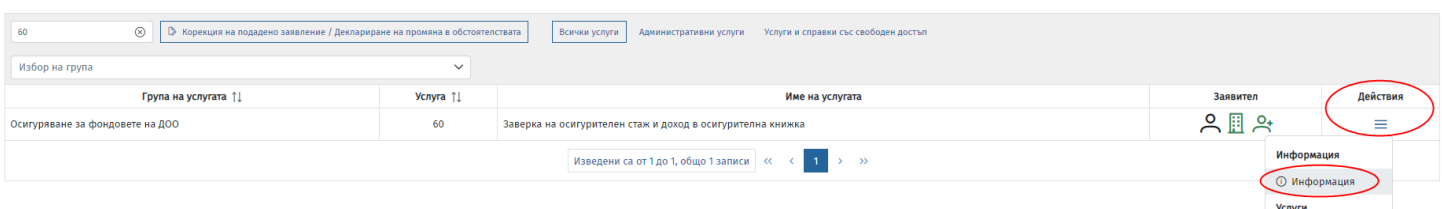

#### В резултат от избора на бутон *Информация* се визуализира Описание на услугата:

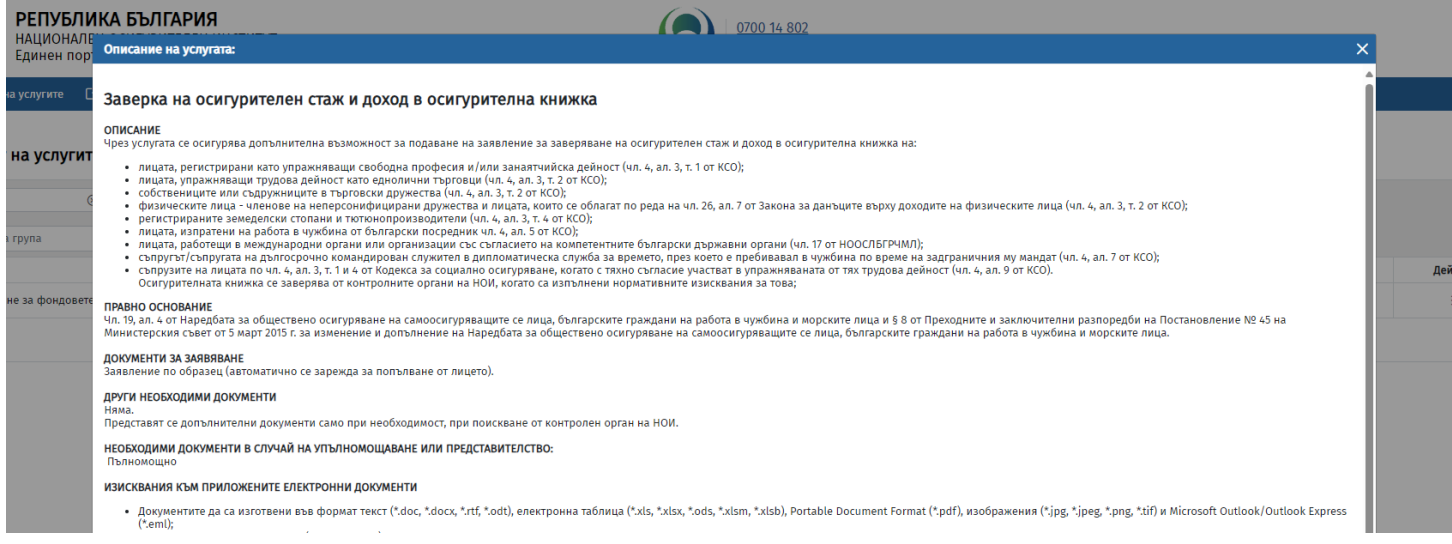

• да отворите връзка – *Към услугата*, ако такава е налична:

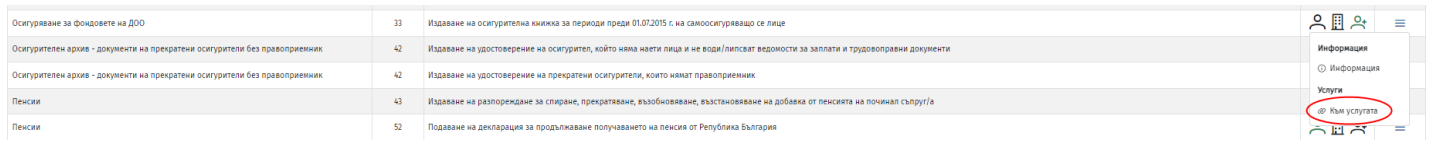

• да направите избор за **подаване [на заявление](#page-11-0)** за услуга.

## <span id="page-6-0"></span>**5 Вход в приложението**

Вход в приложението можете да извършите по един от следните начини:

- При избор на бутон *Вход,*
- При избор на *Електронно осигурително досие*,

приложението ще Ви насочи към Системата за електронна автентикация на Министерството на електронното управление (чрез бутона *Вход чрез е-Автентикация).*

- При избор на *подаване на заявление* от *Каталог на услугите,* приложението ще Ви насочи към Системата за електронна автентикация на Министерството на електронното управление (чрез бутона *Вход чрез е-Автентикация)* или ще получите информативно съобщение да изберете бутон *Вход* преди избор на услугата.

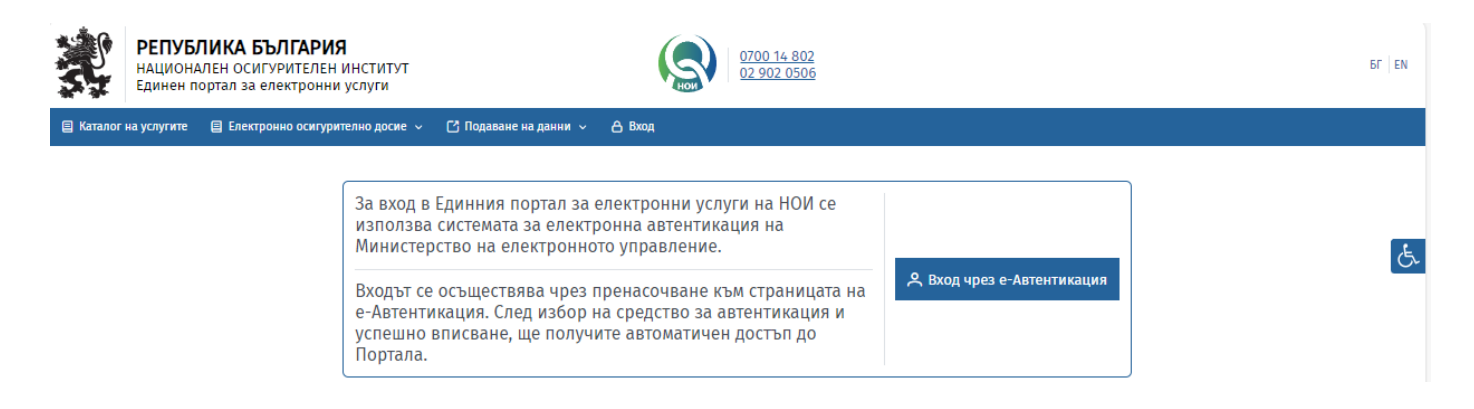

# <span id="page-7-0"></span>**5.1 Избор на средство за автентикация (идентифициране на самоличност) – вход в качеството на физическо лице**

Можете да се идентифицирате с едно от следните средства за електронна идентификация:

- Квалифициран електронен подпис (КЕП)
- Мобилен КЕП Борика
- Мобилен КЕП Евротръст
- ПИК на НАП
- ПИК на НОИ

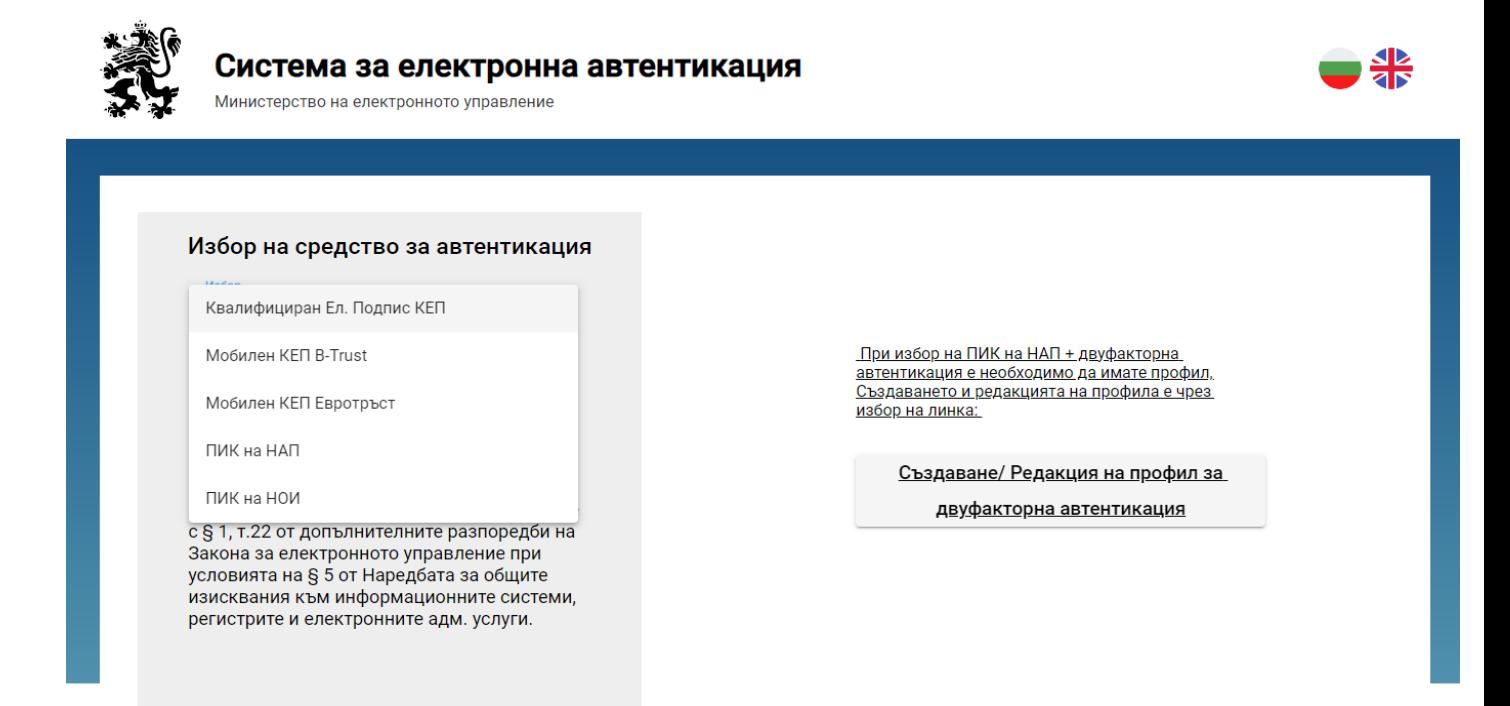

След успешна автентикация, ще бъдете пренасочени обратно към Портала за електронни услуги на НОИ и ще имате достъп до услугите на приложението в **качеството на физическо лице**.

### <span id="page-8-0"></span>**5.2 Вход в качество на осигурител**

За да осъществите вход в качество на осигурител е необходимо първоначално да сте се автентикирали като физическо лице [\(Виж т. 5. и т. 5.1.\)](#page-6-0). След това, при избор на услуга, предназначена за осигурители (фиг.1), или при отваряне на Електронно социалноосигурително досие за осигурител (фиг.2), приложението ще отвори диалогов прозорец, в който трябва да въведете ЕИК/Булстат  $($ ФИГ. $3)$ .

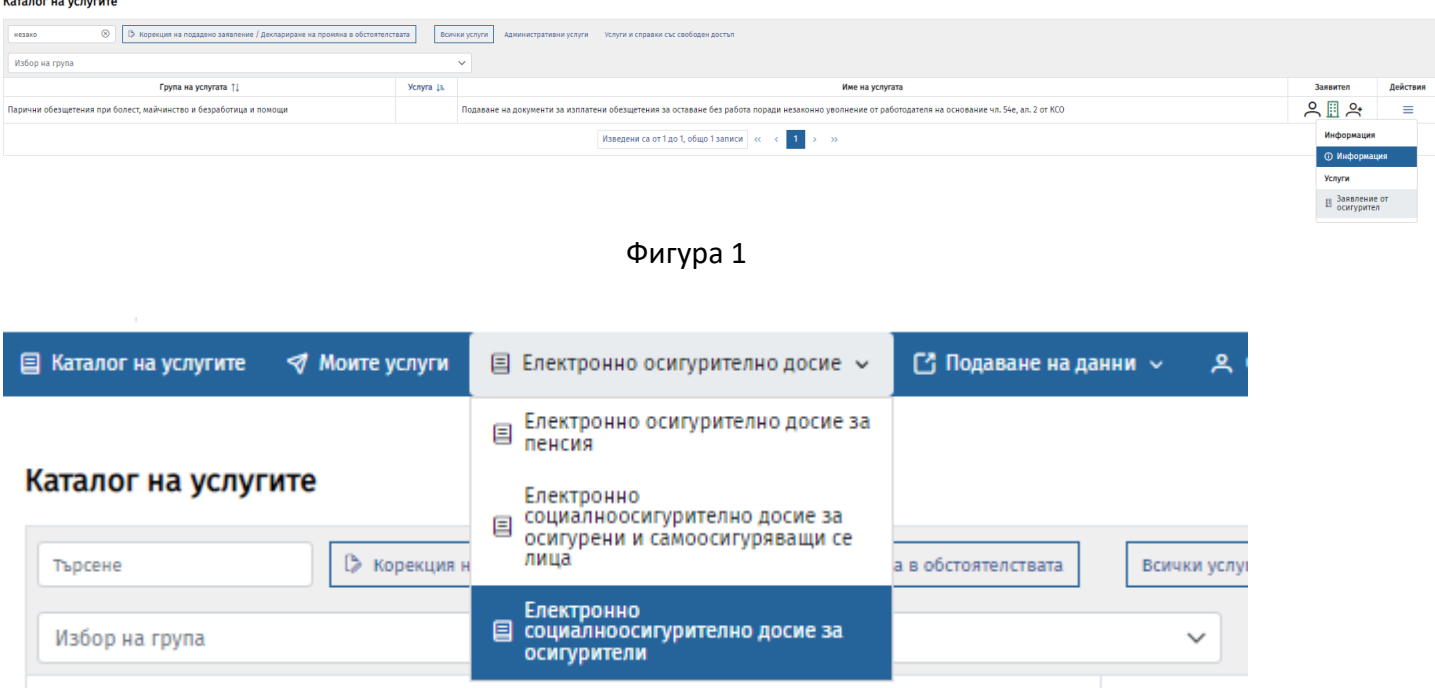

Фигура 2

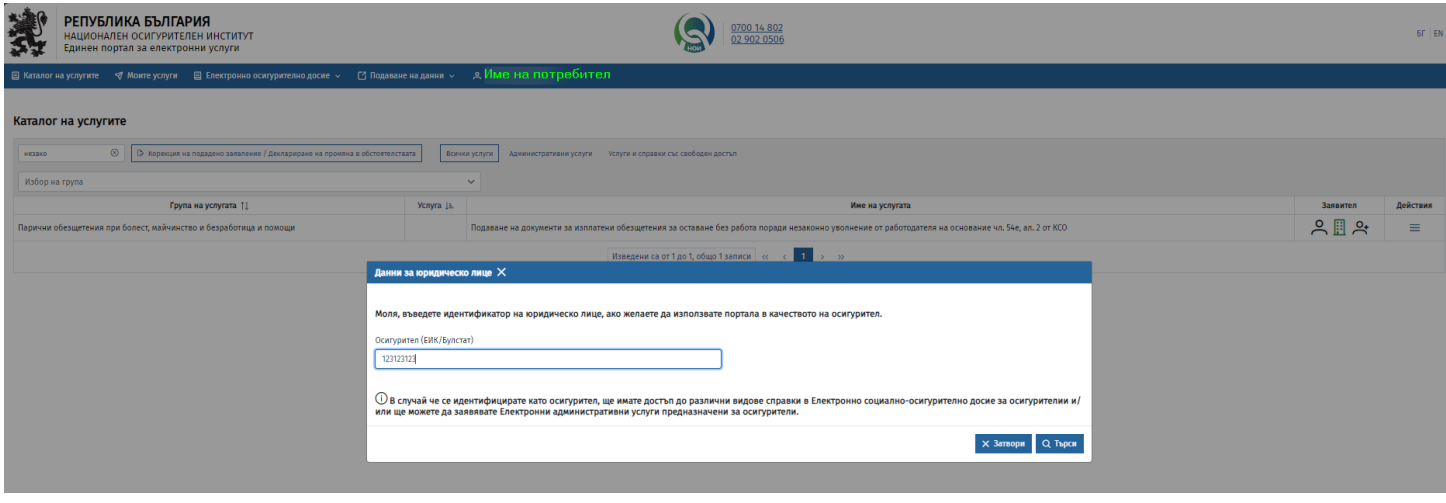

Фигура 3

При успешно валидиране на въведения ЕИК/Булстат и **ако сте представляващ** на юридическото лице, след автоматична проверка от страна на системата в определени национални регистри, ще можете да продължите да ползвате услугите на приложението и като осигурител.

В случай че **не сте представляващ** на юридическото лице за въведения ЕИК/Булстат, приложението ще ви поиска да въведете Идентификационен код на осигурител (ИКО), издаден от НОИ.

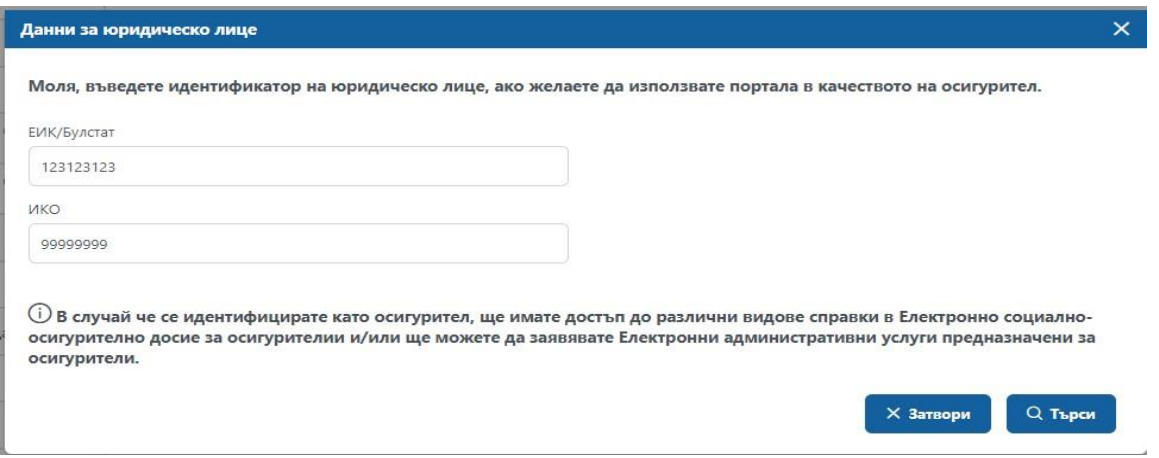

При успешно валидиране на въведената комбинация ЕИК/Булстат <-> ИКО, ще можете да продължите да ползвате услугите на приложението **и като осигурител**.

# <span id="page-9-0"></span>**6 Моят профил (Меню на потребителя)**

Менюто се състои от два компонента**:**

- *Моят профил*
- *Излизане*

За преглед на данните във Вашия профил*,* кликнете върху името си от Главното меню и изберете *Моят профил*, приложението ще зареди *Профил на потребителя* с персонални данни:

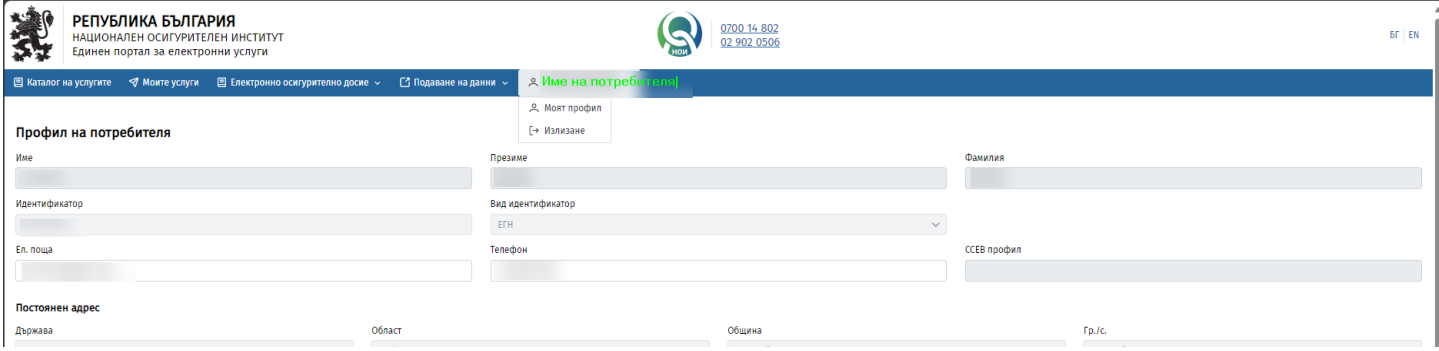

В екрана можете да редактирате/добавите **имейл адрес и телефон** и да отразите промените с бутон *Запази*.

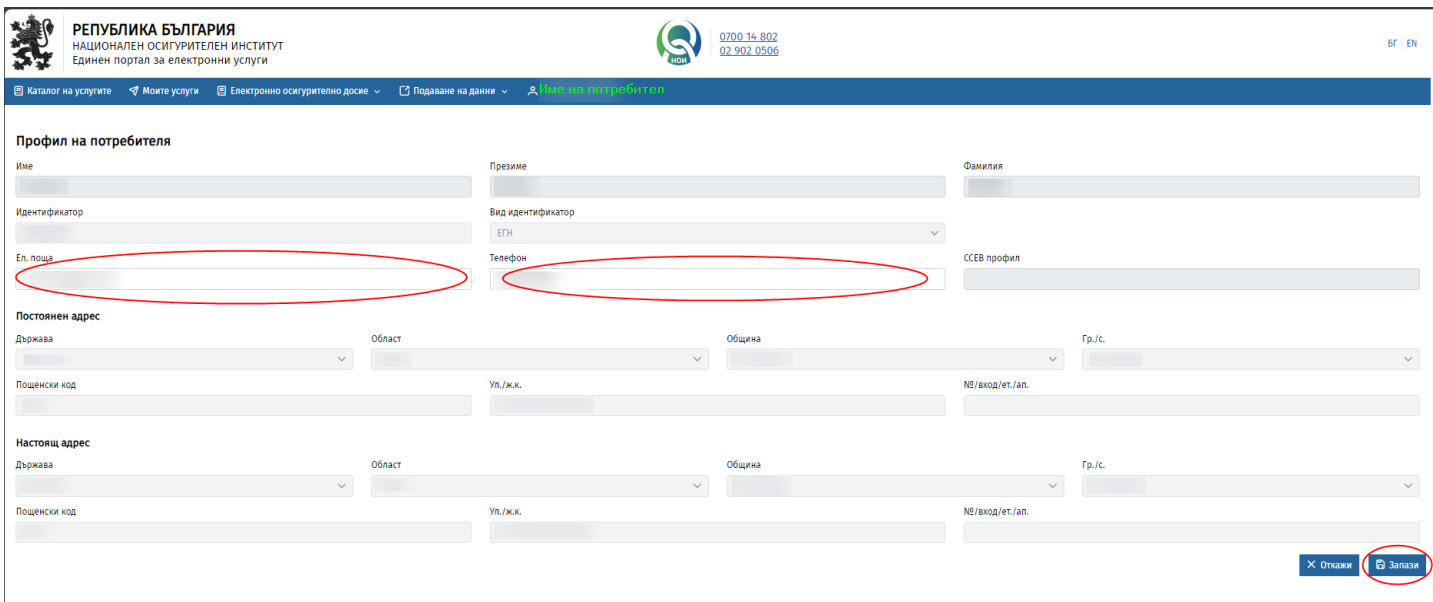

*! Важно е да се отбележи, че за да извършите успешно заявяване на услуга е необходимо да въведете имейл адрес, който се прехвърля автоматично в избраното от Вас заявление.*

За да излезете от приложението, кликнете на името си и изберете *Излизане. Последващо влизане ще изисква автентикация.*

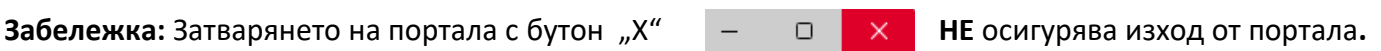

# <span id="page-10-0"></span>**7 Общ изглед и функционалности на приложението**

# <span id="page-10-1"></span>**7.1 Главно меню След осъществен ВХОД главното меню съдържа следните компоненти:**

- [Каталог на услугите](#page-4-2) с възможност за [Заявяване на услуга](#page-11-0);
- [Моите услуги](#page-12-0);
- [Електронно осигурително досие:](#page-16-0)
	- o [Електронно осигурително досие за пенсия](#page-16-2)
	- o [Електронно социалноосигурително досие за осигурени и самоосигуряващи се лица](#page-17-0)
	- o [Електронно социалноосигурително досие за осигурители](#page-18-0)
- [Подаване на данни](#page-20-1)
- Моят профил

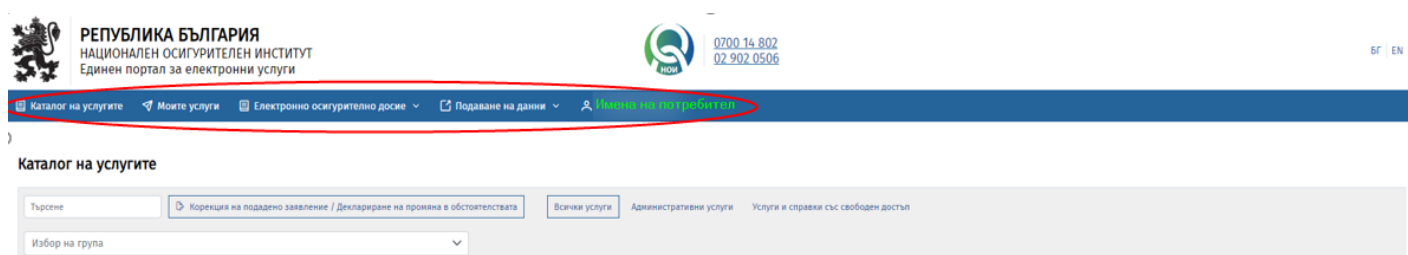

# <span id="page-11-0"></span>**7.2 Заявяване на услуга**

Подаването на заявлението може да се осъществи по два начина:

I. Начин -> *[Каталог на услугите](#page-4-2) → Действия → Заявление.*

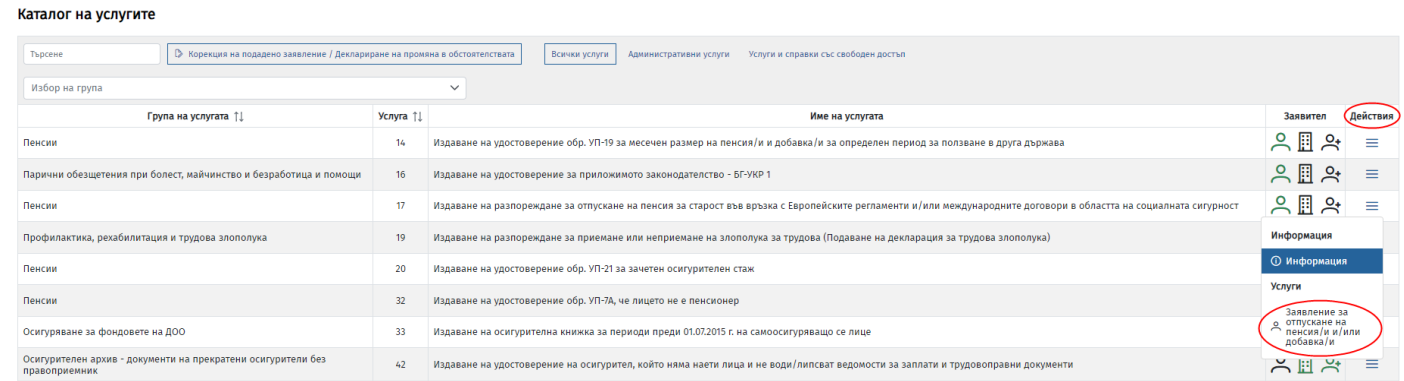

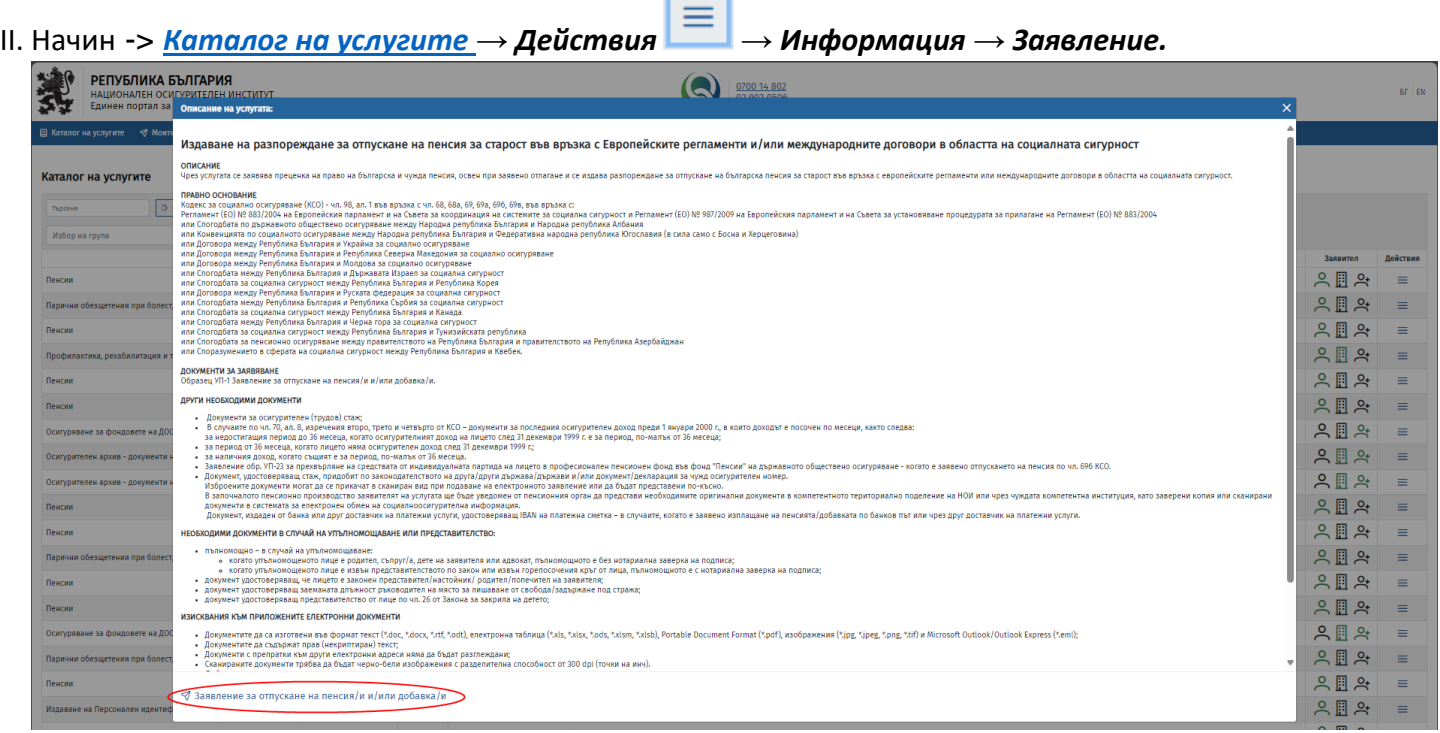

*! Важно е да се отбележи, че за да извършите успешно заявяване на услуга, е необходимо в меню Моят профил да въведете имейл адрес, който се прехвърля автоматично в избраното от Вас заявление.*

Екранната форма на *Заявяване на услуга* се управлява чрез следните бутони:

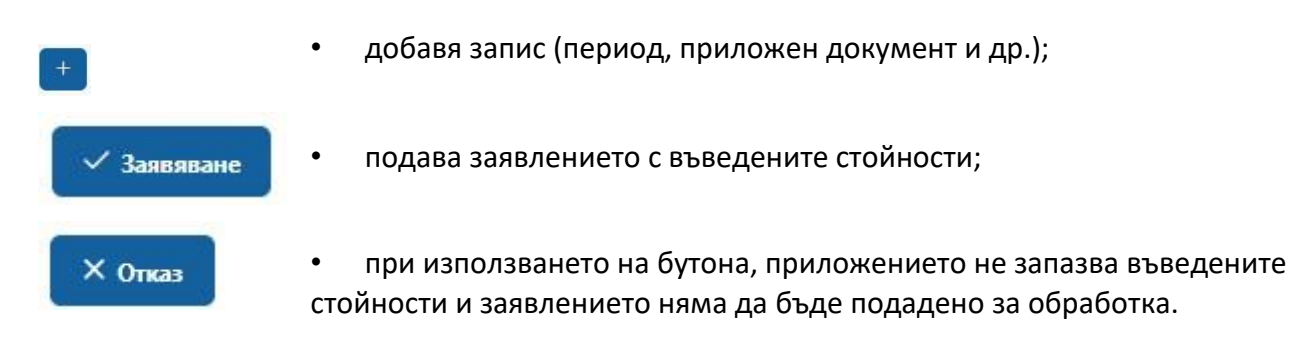

Първата стъпка при заявяване на услуга е да въведете в какво качество заявявате услугата, като според съответната услуга стойностите могат да са:

- Заявител (получател);
- Законен представител;
- Лице, представляващо осигурителя (за някои от услугите, заявявани от осигурител);
- Упълномощено лице.

Според направения избор, системата ще попълни съответните стойности в полетата за съответната секция.

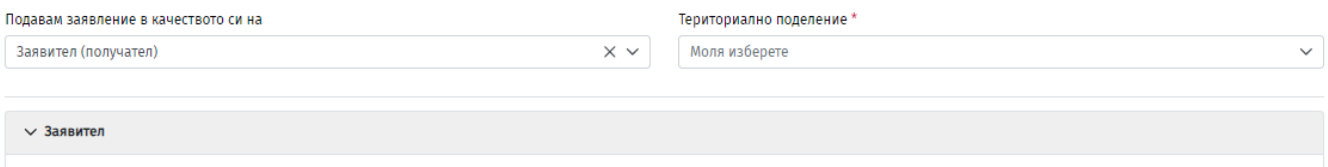

Последващите стъпки са в зависимост от избраната услуга, като приложението ще Ви упътва в коректното попълване, чрез прилагане на проверки за валидност на данните и маркиране на полетата, които са задължителни.

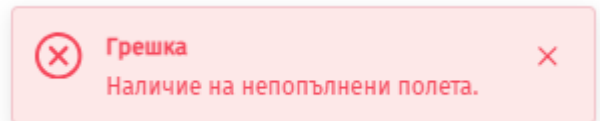

# <span id="page-12-0"></span>**8 Моите услуги**

Когато изберете меню *Моите услуги*, ще се отвори списък на заявените услуги, в които участвате като *Заявител, Законен представител, Лице представляващо осигурителя* **или** *Упълномощено лице*. Услугите са подредени по низходящ ред спрямо датата на подаване и са представени в следните колони:

- Входящ номер / дата;
- Дата на заявяване;
- Група на услугата;
- Услуга:
- Заявена в качеството на;
- Статус;
- Вид на заявлението;
- Действия.

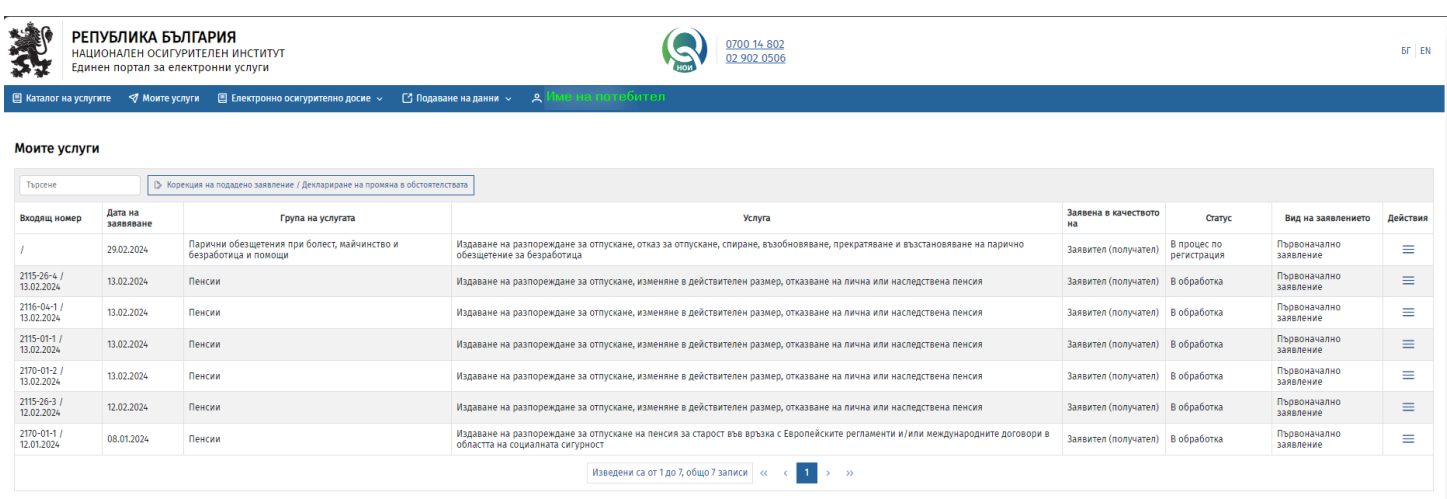

# <span id="page-13-0"></span>**8.1 Корекция на подадено заявление** или **Деклариране на промяна в обстоятелствата**

ВНИМАНИЕ – не всички услуги подлежат на промяна и/или корекция – такава е възможна само за услугите, които се виждат в падащия списък *Услуга*.

#### **Вариант 1**:

Чрез бутон "*Корекция на подадено заявление/Деклариране на промяна в обстоятелствата" (намиращ се вдясно от полето за "Търсене")*, можете да промените обстоятелствата по вече подадено заявление за услуга или да направите корекция в данните на вече подадено заявление за услуга.

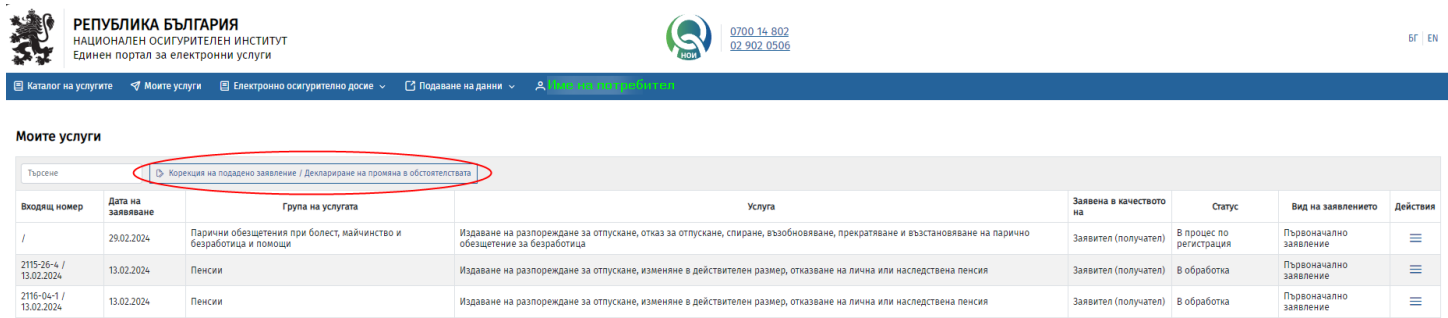

При натискането на бутона "*Корекция на подадено заявление/Деклариране на промяна в обстоятелствата"* приложението отваря екран, в който се въвеждат параметри на първоначално/предходно подаденото заявление.

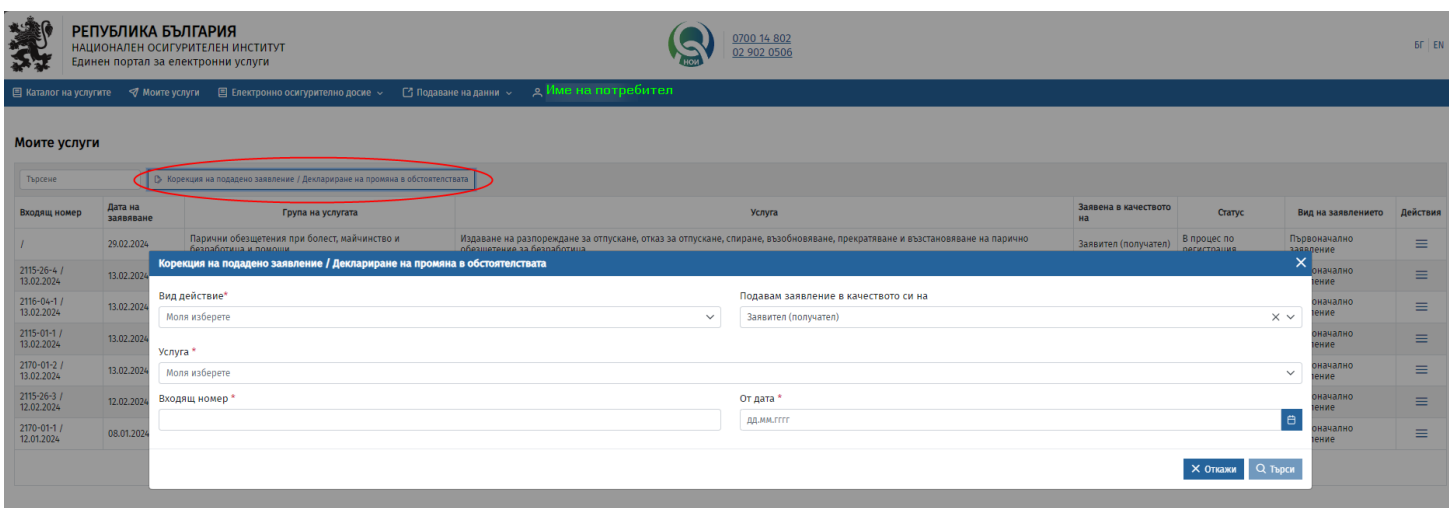

#### **Вариант 2**:

В списъка *Моите услуги* от контекстното меню *Действия* можете да изберете действието – *Корекция на подадено заявление или Деклариране на промяна в обстоятелствата*, което е приложимо за конкретно избраното заявление:

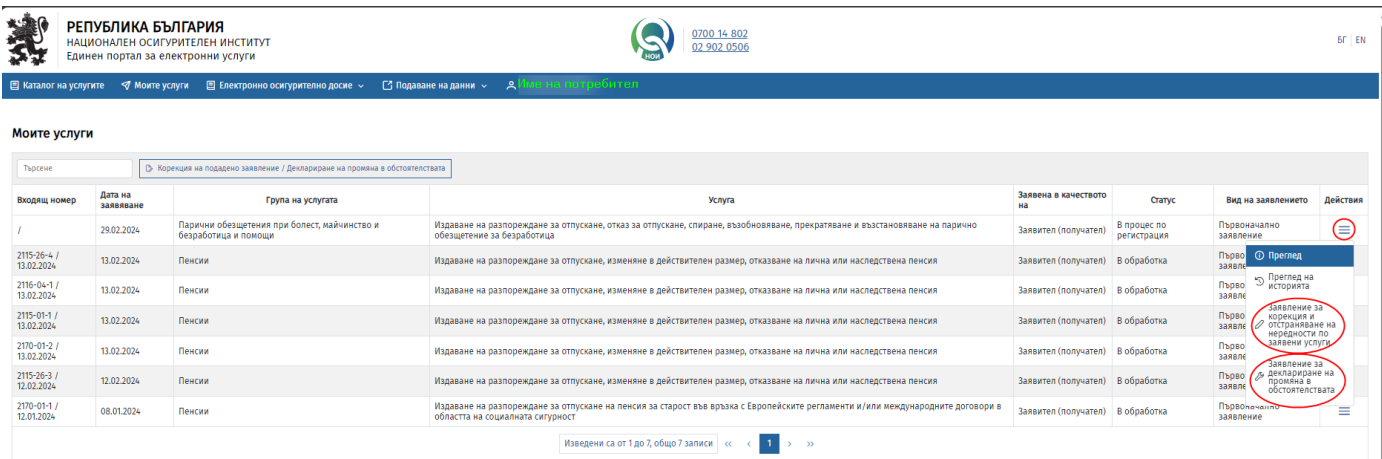

#### **Вариант 3**:

В случай на невъзможност за използване на Вариант 1 или Вариант 2 начинът на заявяване на *Корекция на подадено заявление или Деклариране на промяна в обстоятелствата* е идентичен със [Заявяване на услуга](#page-11-0), а именно:

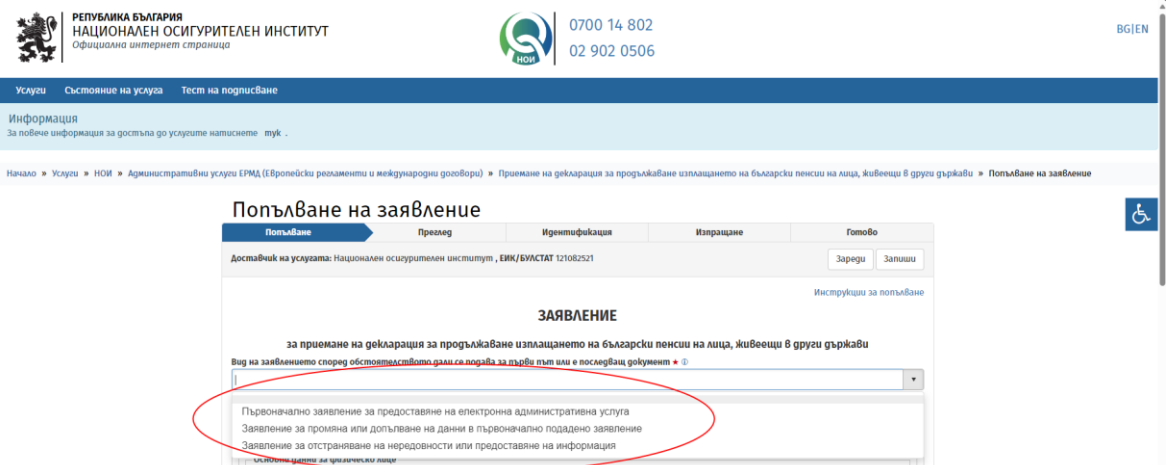

## <span id="page-15-0"></span>**8.2 Преглед на заявление**

От *Моите услуги → Действия → Преглед* може да прегледате първоначално подаденото заявление.

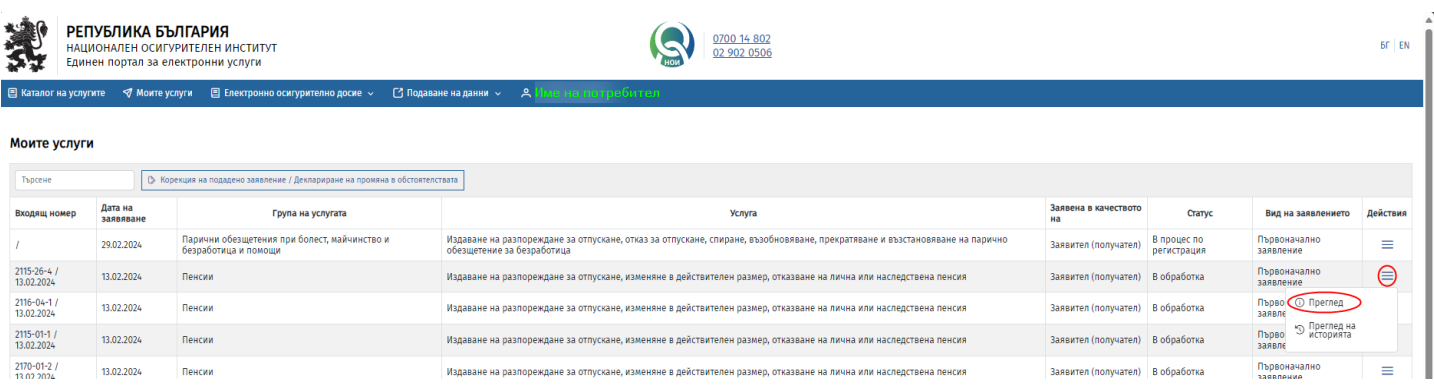

#### <span id="page-15-1"></span>**8.3 Преглед на историята на заявление**

**pouec no pervic** 

B mpouec

Вид заявление:

Заявление:

Hosp Дата на подаване: 13.02.2024 12:57:44 -<br>Вх. номер:

2115-26-4 / 13.02.2024

<u>Преглед на</u><br>заявление @

От *Моите услуги → Действия → Преглед на историята* може да проследите историята на конкретното заявление.

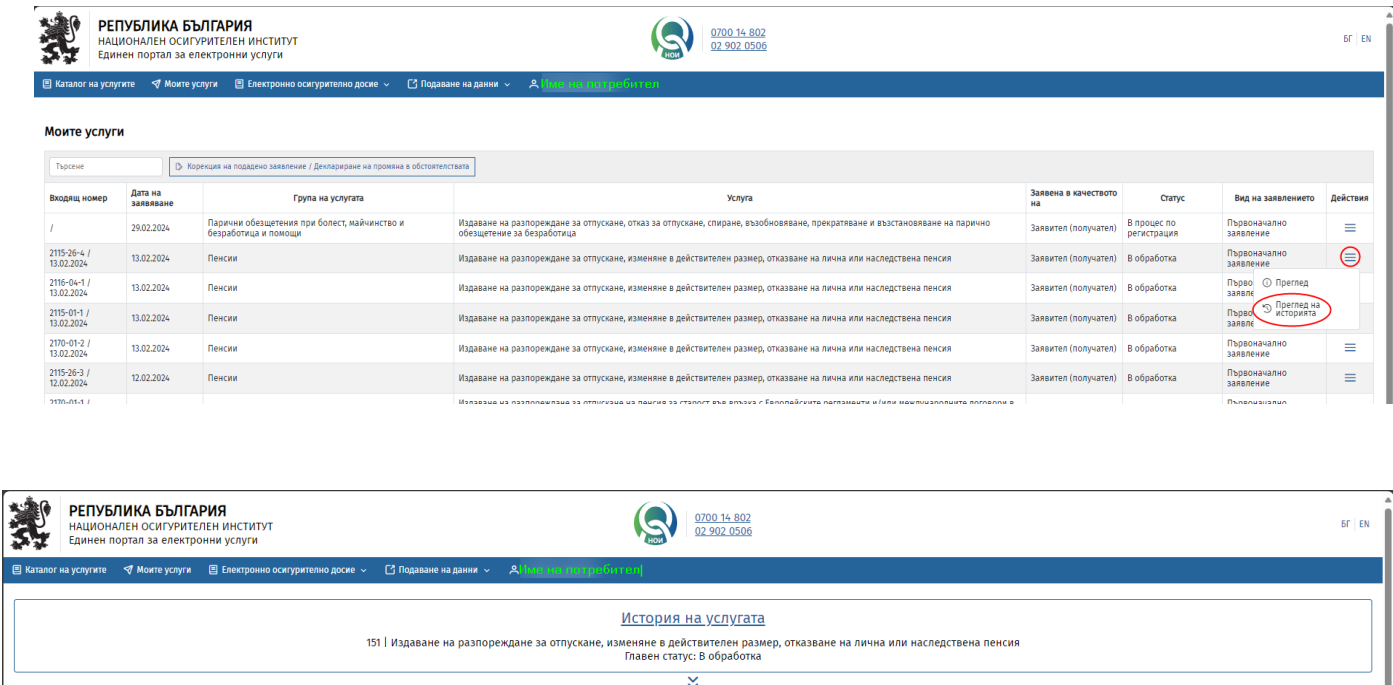

Заявена<br>
22<br>
13.02.2024<br>
13:00:24

**13.02.2024** 

# <span id="page-16-0"></span>**9 Eлектронно осигурително досие**

# <span id="page-16-1"></span>**9.1 Структура**

Данните в **Електронно осигурително досие** са структурирани в следните компоненти от главното меню:

- Електронно осигурително досие за пенсия
- Електронно социалноосигурително досие за осигурени и самоосигуряващи се лица
- Електронно социалноосигурително досие за осигурители

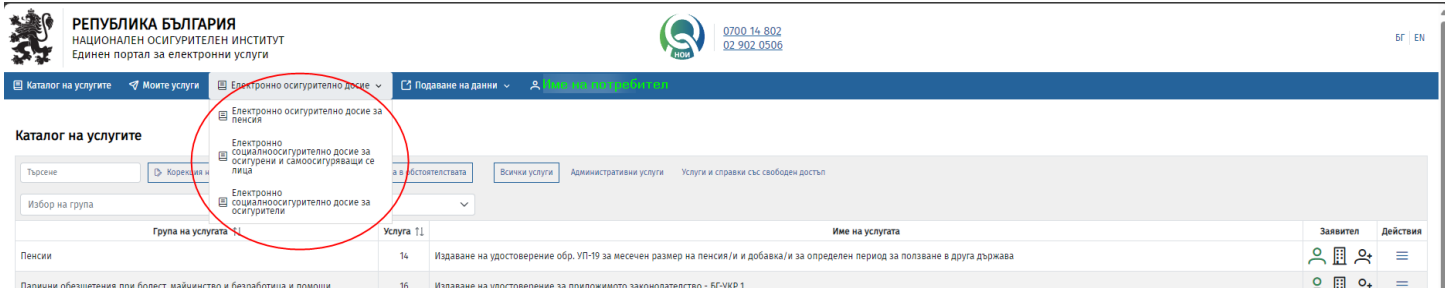

#### <span id="page-16-2"></span>9.1.1 Електронно осигурително досие за пенсия:

Данните в *Електронно осигурително досие за пенсия* са структурирани в следните раздели във вертикално меню:

- Лични данни;
- Осигурителен стаж и доход;
- Допълнително задължително пенсионно осигуряване;
- Отпуснати пенсии;
- Постановени разпореждания;
- Изплатени пенсии и добавки;
- Прехвърлени средства между пенсионни схеми;
- Прогнозен размер на пенсията.

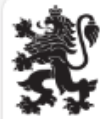

#### **РЕПУБЛИКА БЪЛГАРИЯ**

НАЦИОНАЛЕН ОСИГУРИТЕЛЕН ИНСТИТУТ

Единен портал за електронни услуги

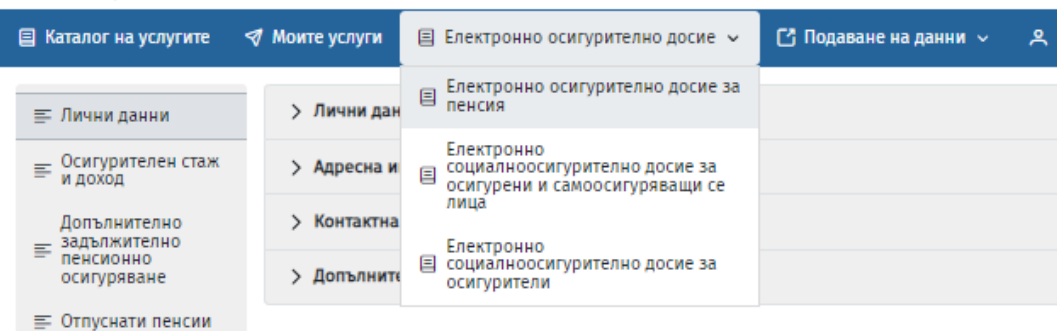

- ≡ Постановени<br>≡ разпореждания
- ≡ Изплатени пенсии
- Прехвърлени ≡ средства между<br>пенсионни схеми
- 
- □ Прогнозен размер

#### <span id="page-17-0"></span>9.1.2 Електронно социалноосигурително досие за осигурени и самоосигуряващи се лица:

Данните в *Електронно социалноосигурително досие за осигурени и самоосигуряващи се лица* са структурирани в следните раздели във вертикално меню:

- Лични данни;
- Осигурителен стаж и доход;
- Трудови договори;
- Болнични листове;
- Професионални болести;
- Трудови злополуки;
- Обезщетения при болест, трудоустрояване и майчинство;
- Парични помощи;
- Регистрации в АЗ;
- Обезщетения за безработица;
- Наследствена маса;
- Задължения;
- Прогнозно обезщетение за бременност и раждане.

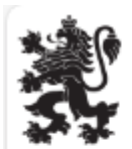

## РЕПУБЛИКА БЪЛГАРИЯ

НАЦИОНАЛЕН ОСИГУРИТЕЛЕН ИНСТИТУТ Единен портал за електронни услуги

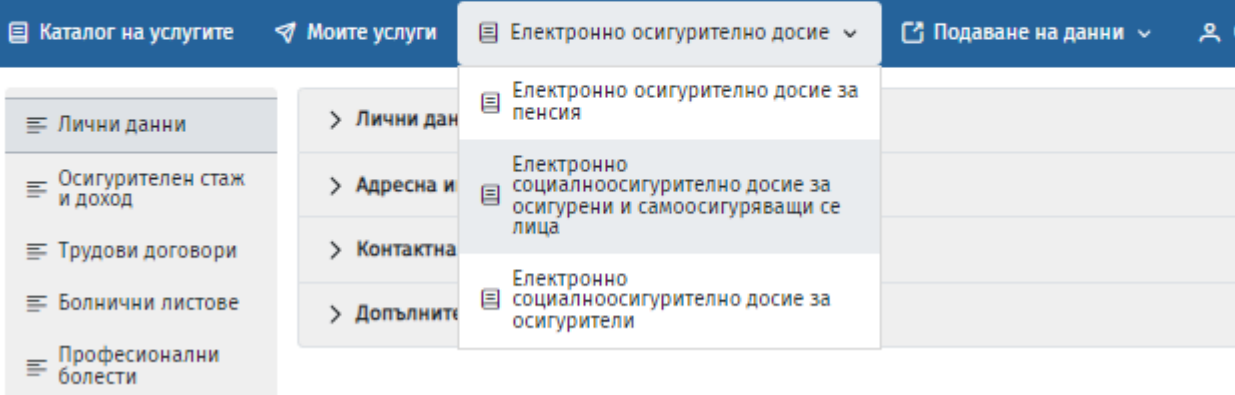

- ≡ Трудови злополуки
- Обезщетения при  $\equiv \frac{60necT}{TPyqoyCTposbaHe}$  и майчинство
- ≡ Парични помощи
- ≡ Регистрации в АЗ
- ≡ Обезщетения за<br>≡ безработица
- ≡ Наследствена маса
- ≡ Задължения
- Прогнозно противомо<br>□ обезщетение за раждане

#### <span id="page-18-0"></span>9.1.3 Електронно социалноосигурително досие за осигурители:

Данните в *Електронно социалноосигурително досие за осигурители* са структурирани в следните раздели във вертикално меню:

- Основни данни;
- Социално осигуряване за периоди след 2004;
- Болнични листове;
- Трудови злополуки;
- Представени документи в ИСЕОДД;
- Уведомителни писма;
- Изплатени обезщетения;
- Ревизионни документи;
- Изчисляване на периоди (временна неработоспособност, бременност и раждане по болнични листове и заявления-декларации);
- Декларирани и внесени осигурителни вноски за ДОО.

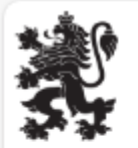

# РЕПУБЛИКА БЪЛГАРИЯ

НАЦИОНАЛЕН ОСИГУРИТЕЛЕН ИНСТИТУТ Единен портал за електронни услуги

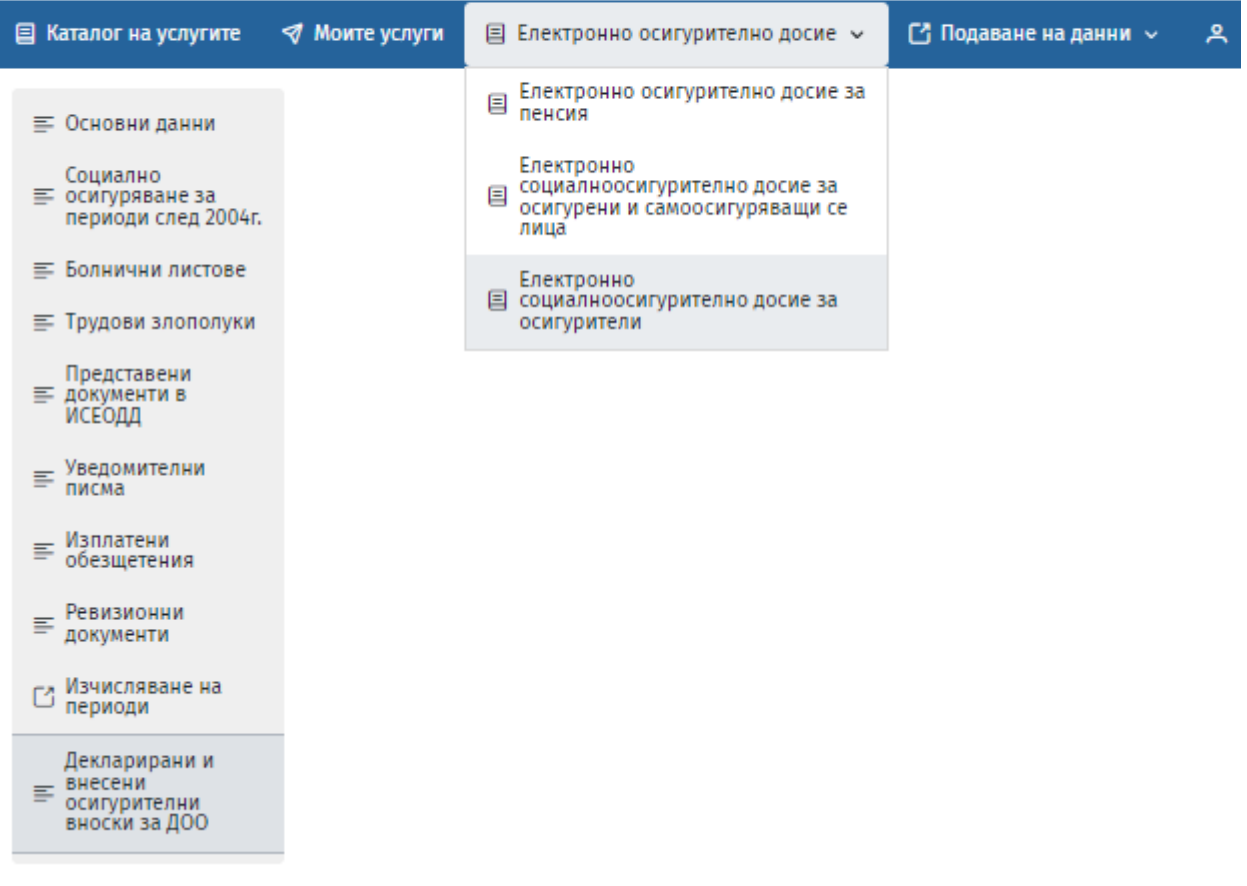

При отварянето на всеки един от разделите, приложението представя данните, групирани в справки. В случай че разделът съдържа повече от една справка, то справките са представени в затворени елементи, които е необходимо да отворите, за да можете да прегледате.

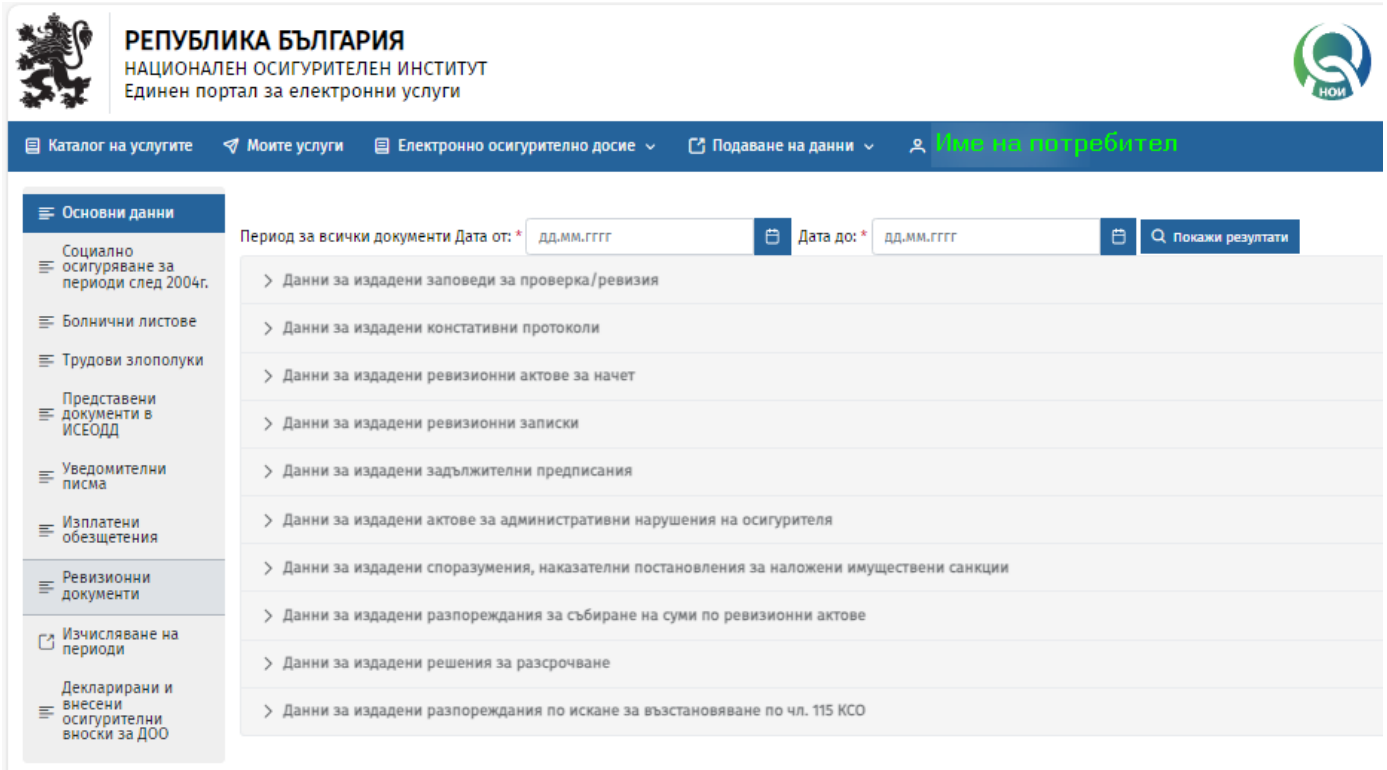

# <span id="page-19-0"></span>**9.2 Критерии за филтриране**

За някои от справките е необходимо да приложите филтър и да изберете бутон за извеждане на данните, като приложението упътва кога филтърът е задължителен.

*Пример: Електронно осигурително досие → Електронно социално осигурително досие за осигурени и самоосигуряващи се лица → Болнични листове →* Въведени данни във филтър за период*.* 

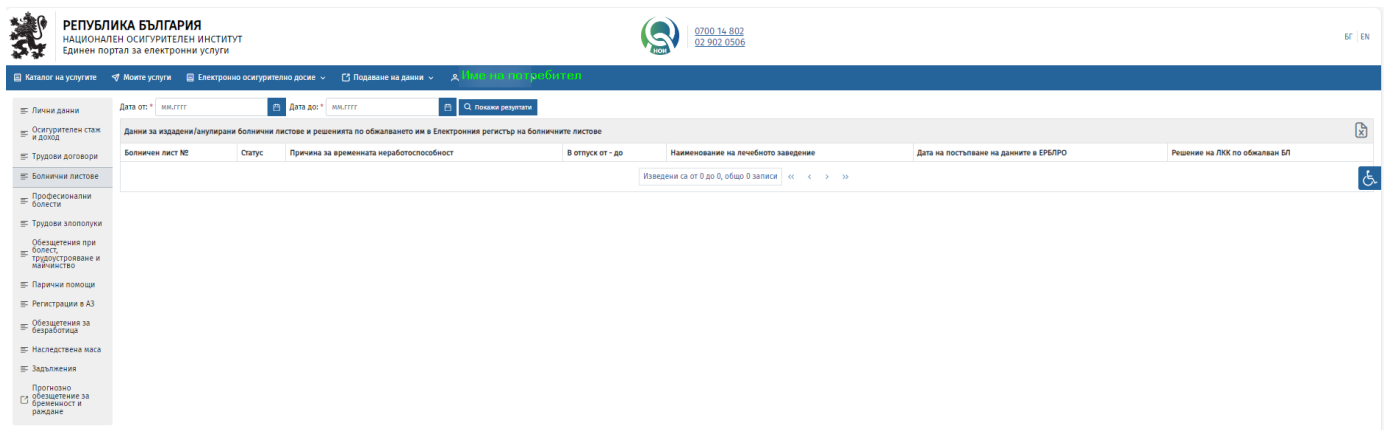

# <span id="page-20-0"></span>**9.3 Експорт на данни**

Приложението дава възможност за експорт на данни.

Всяка справка, представена в табличен вид, може да експортирате във файл с формат Ексел. За целта  $\overline{\phantom{a}}$ 

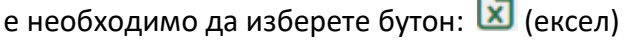

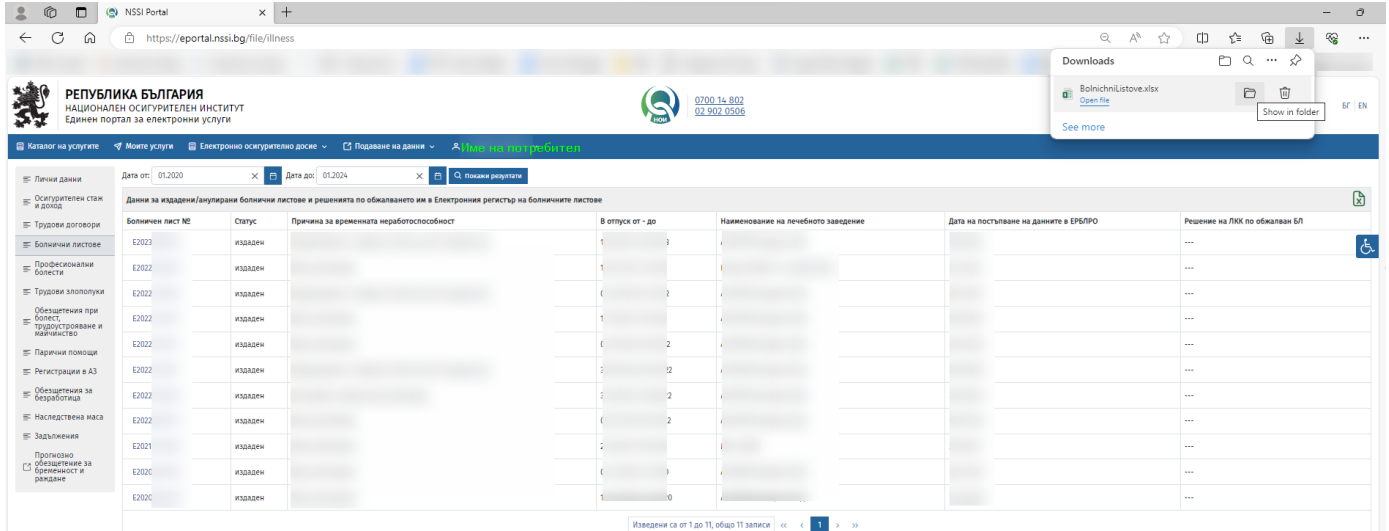

# <span id="page-20-1"></span>**10 Подаване на данни –** достъп до програмни продукти на НОИ

Когато изберете меню *"Подаване на данни",* ще се отвори списък с компоненти, които водят до съществуващи портали за електронен обмен на документи и данни с НОИ:

- *Интегрирана система за електронен обмен на документи и данни с НОИ (Подаване на данни с удостоверения №9, 10 и 11) по НПОПДОО*
- *Електронен регистър на болничните листове и решенията по обжалването*
- *Е-протокол за профилактика и рехабилитация*

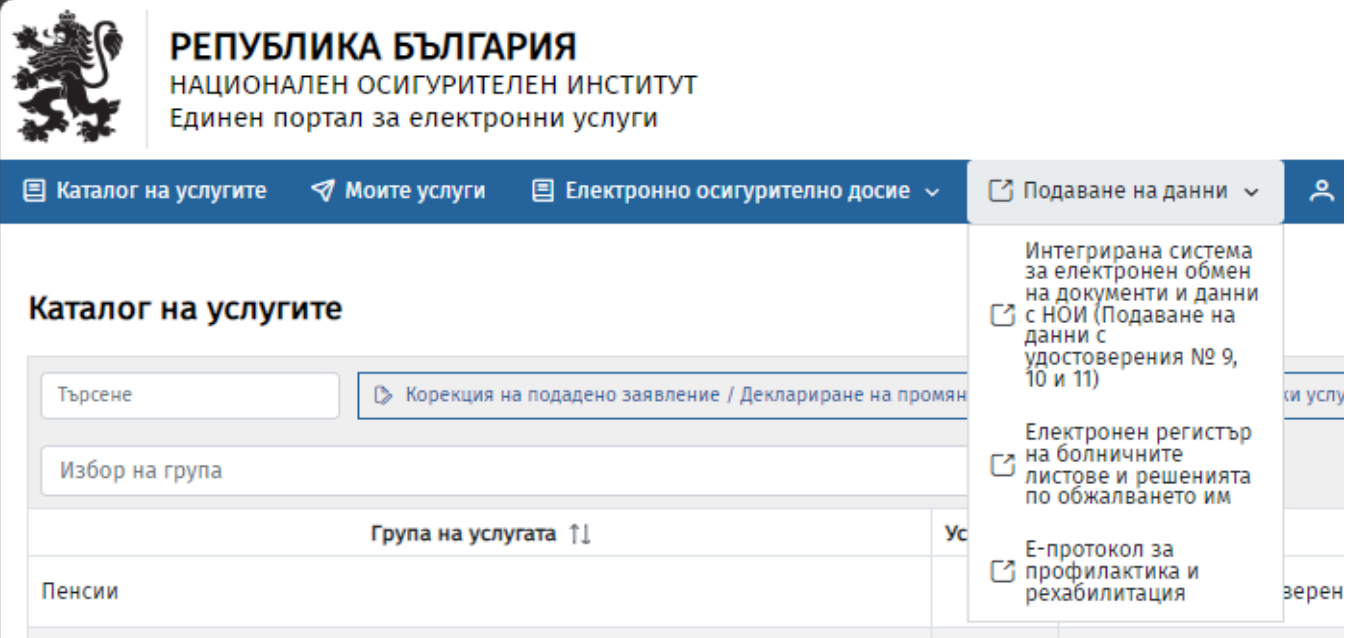